Program znajduje się pod adresem [https://srodkigmin.poznan.uw.gov.pl](https://srodkigmin.poznan.uw.gov.pl/)

# *Logowanie*

Po wejściu na stronie pojawia się okno logowania

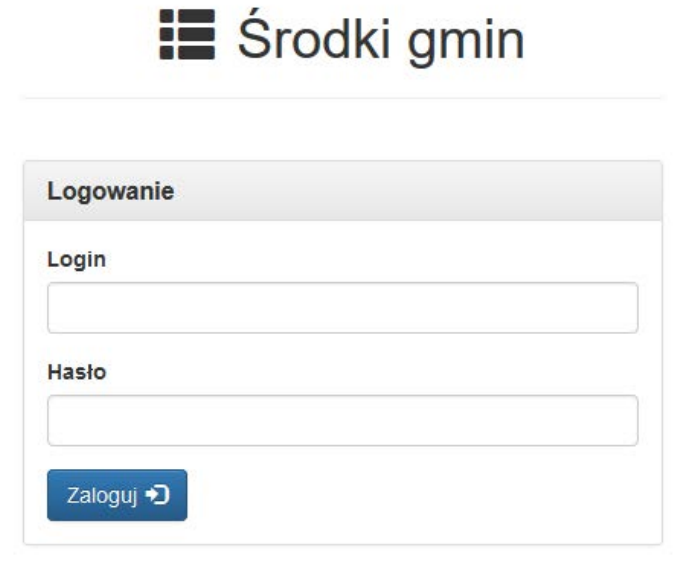

Po zalogowaniu pojawi się główne okno programu lub jeżeli jest to pierwsze logowanie okno zmiany hasła i uzupełniania danych użytkownika.

## *Pierwsze logowanie*

Okno zmiany hasła Zmiana hasła

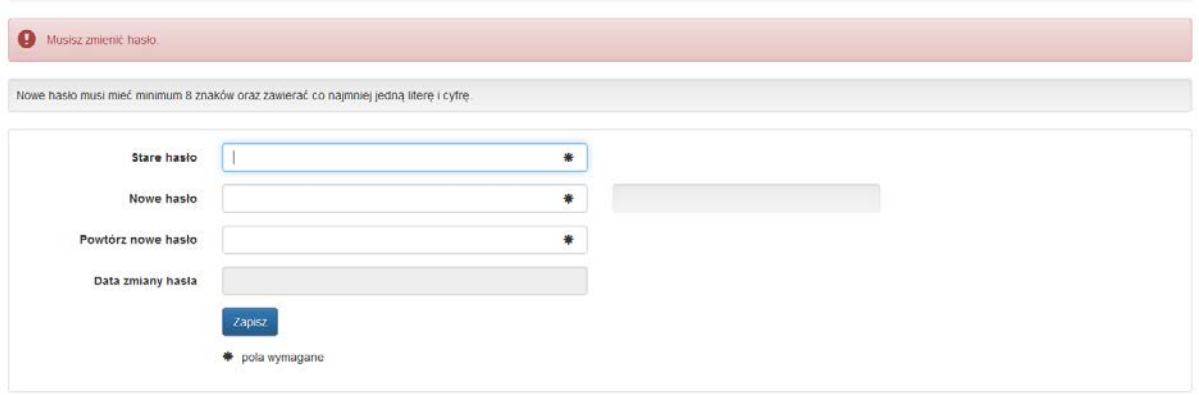

Należy uzupełnić dane i zapisać.

Stare i nowe hasło musza się różnić.

Po zapisaniu pojawia się okno zmiany danych użytkownika.

#### Edycja użytkownika

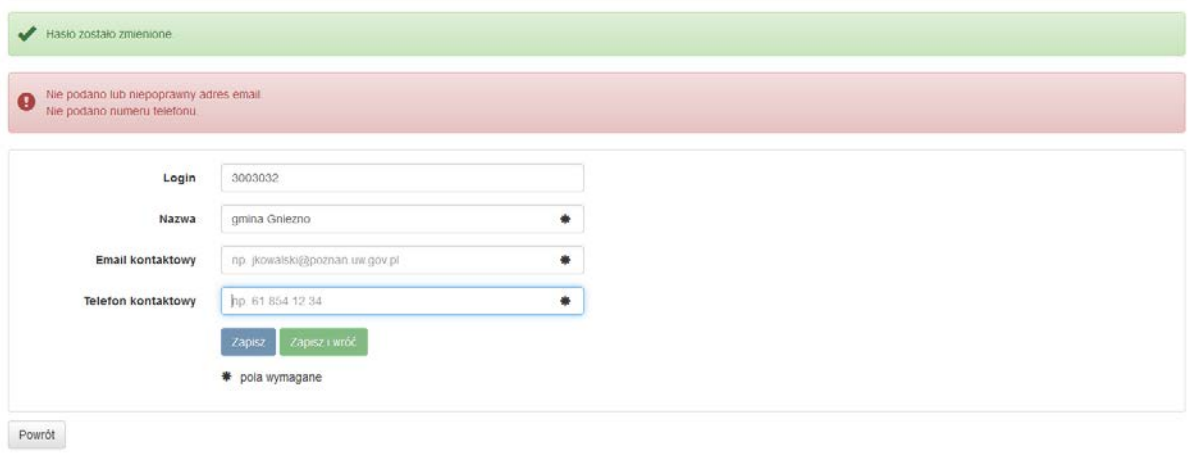

Należy uzupełnić email i telefon kontaktowy oraz zapisać.

Jeżeli klikniemy *Zapisz i wróć* to przejdziemy do okna głównego. Jeżeli tylko *Zapisz*  zostaniemy na tej stronie i będziemy musieli kliknąć w menu na *Lista* aby przejść do strony głównej.

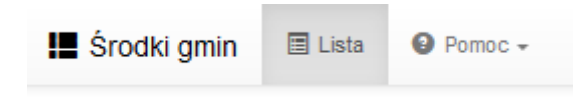

# *Okno główne programu*

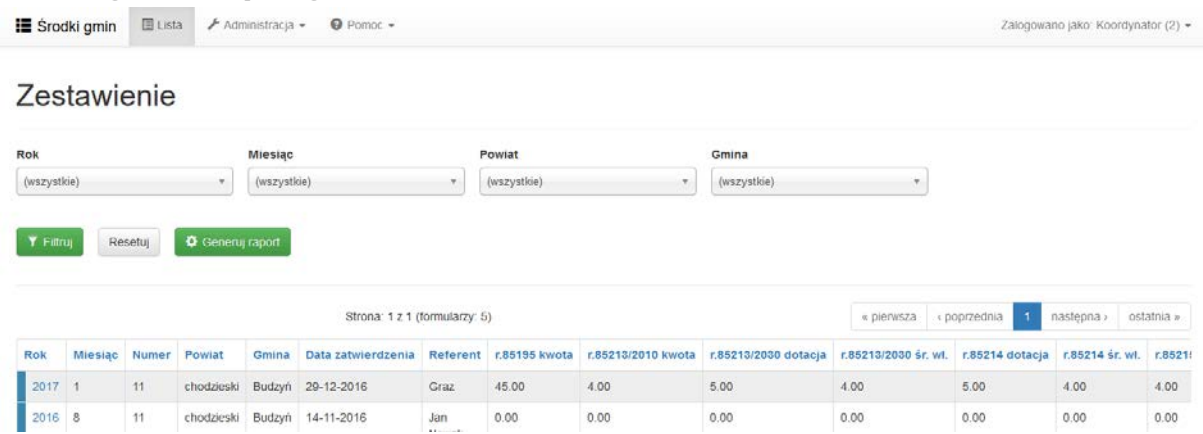

Jest to zestawienie wszystkich formularzy wypełnionych przez gminę.

W górnej części ekranu znajdują się pola filtrowania. Można tu wybrać *Rok* i *Miesiąc*. Klawiszem *Filtruj* odfiltrowujemy interesujące nas dane a klawiszem *Resetuj* usuwamy filtry. Klawiszem *Generuj raport* generujemy raport, który jest odzwierciedleniem poniższej tabeli. Klawiszem *Dodaj zestawienie* dodajemy nowy formularz. Klikając na wybraną pozycję można ja zmodyfikować.

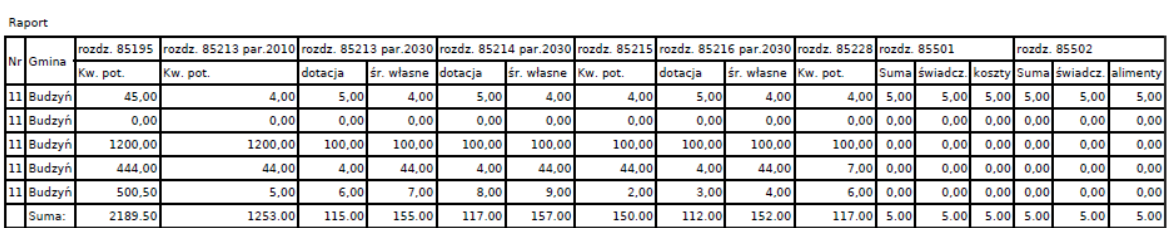

# *Dodawanie nowych danych*

Klikając na *Dodaj* zestawieni otwiera się okno

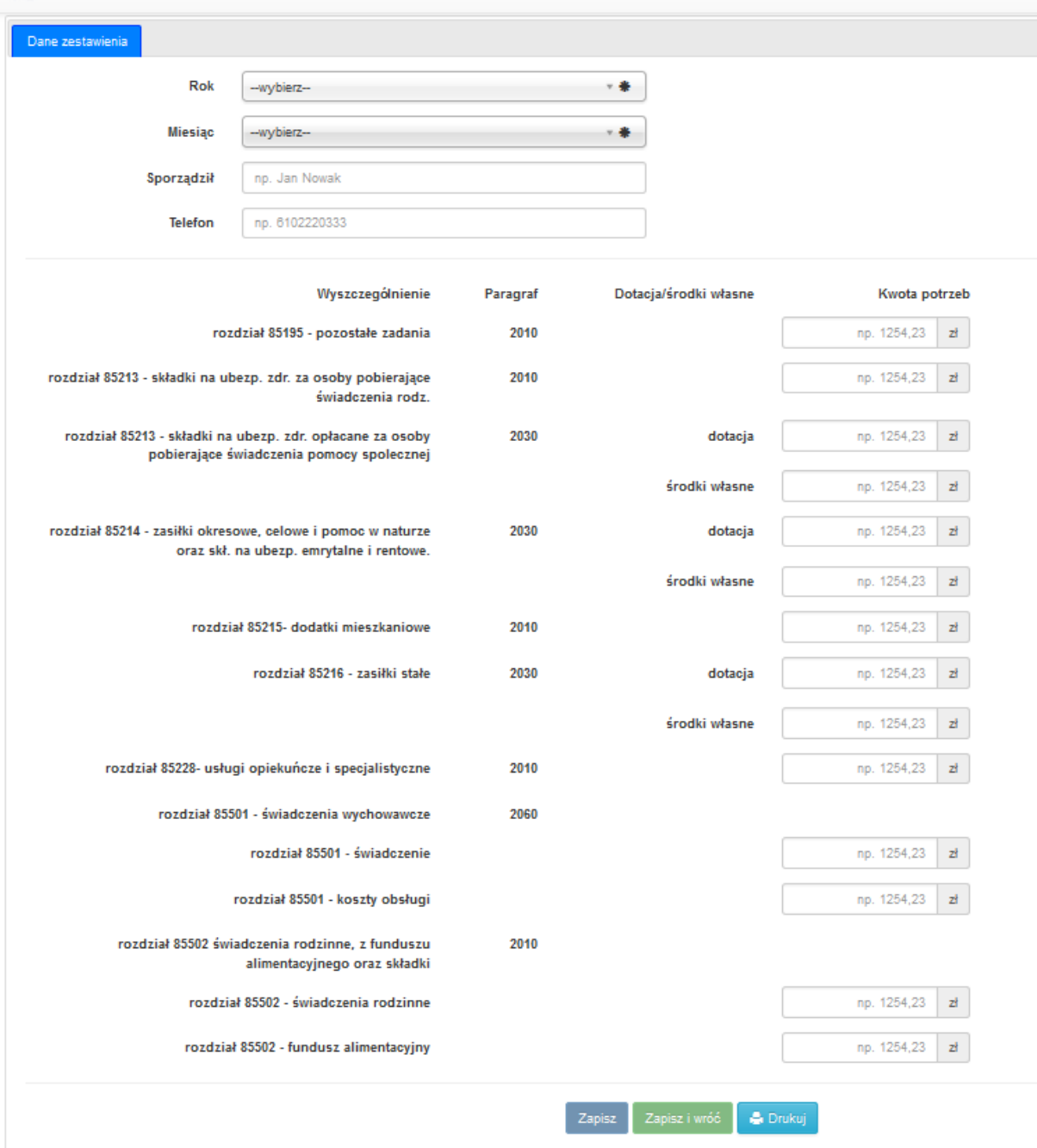

# pola wymagane

Należy uzupełnić wszystkie dane.

Klawiszem *Zapisz* zapisujemy dane

Klawiszem *Zapisz i wróć* zapisujemy dane i wracamy do listy.

Klawiszem *Drukuj* drukujemy/zapisujemy raport. Po wydrukowaniu/zapisaniu raportu nie powinno się już wprowadzać zmian w formularzu. Jeżeli jest taka konieczność to należy pamiętać aby po każdej zmianie wydrukować raport jeszcze raz.

#### Zapotrzebowanie na środki na miesiąc 9/2016

Gmina:Budzyń Powiat: chodzieski

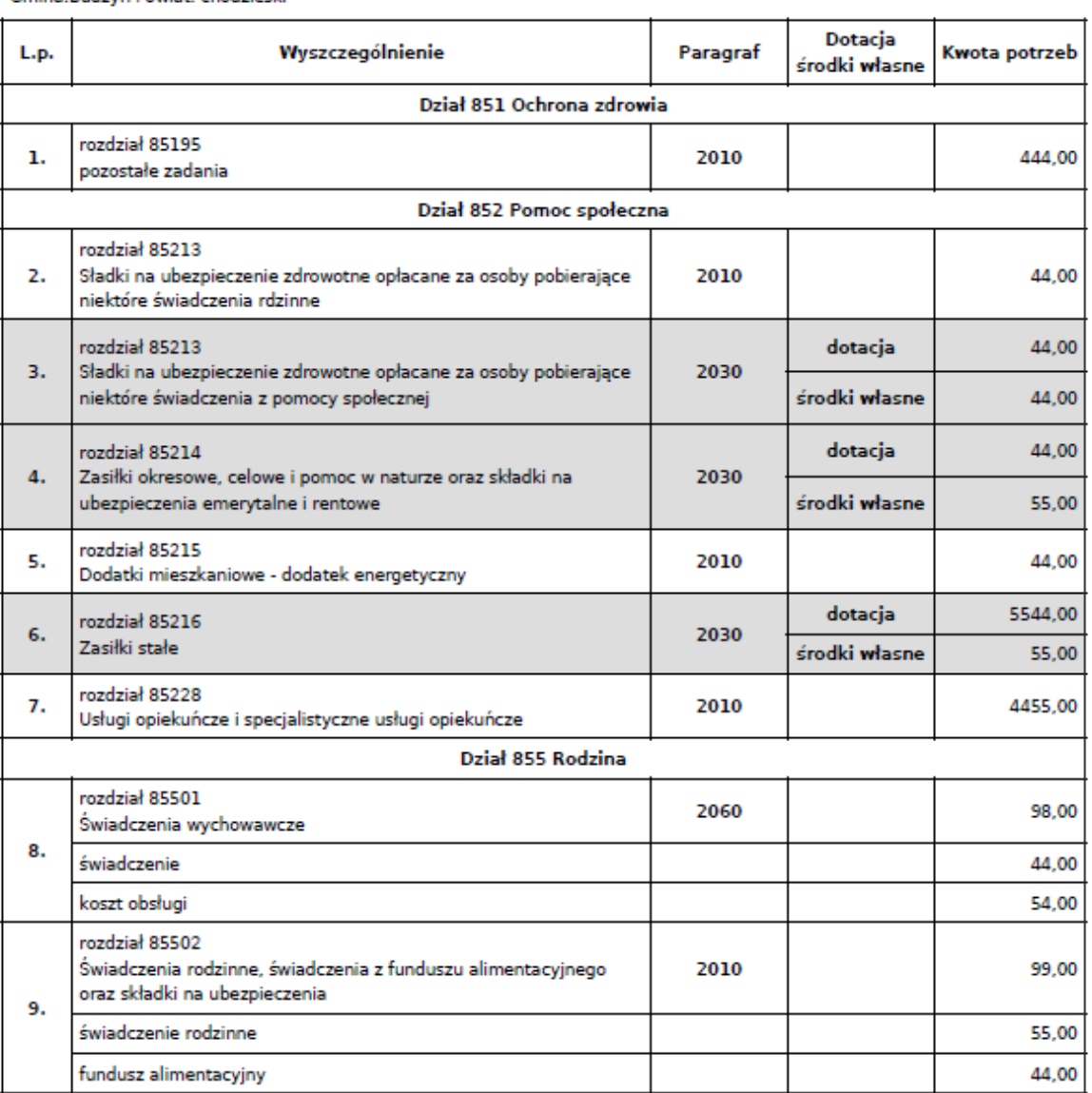

1. paragraf 2010 - Dotacje celowe otrzymane z budżetu państwa na realizację zadań bieżących z zakresu administracji rzadowej oraz innych zadań zleconych gminie /związkom gmin/ ustawami

2. paragraf 2030 - Dotacje celowe otrzymane z budżetu państwa na realizację własnych zadań bieżących gmin

Sporządził: jan nowak

Telefon: 8888888

Raport należy zapisać na dysku i podpisać elektronicznie.

Po zapisaniu danych pojawi się w oknie kolejna zakładka

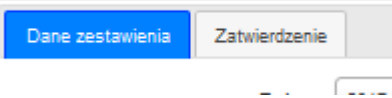

Po zapisaniu raportu i podpisaniu go elektronicznie przechodzimy na tą zakładkę

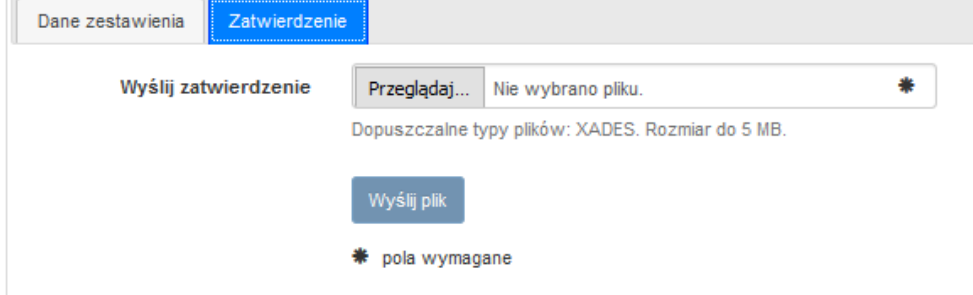

Klawiszem *Przeglądaj* wybieramy podpisany elektronicznie dokument i klikamy na klawisz *Wyślij plik*. Wysłanie tego pliku automatycznie zatwierdza dane i nie można już wprowadzać w nich zmian. Jeżeli przez przypadek podłączony został zły plik można go usunąć klawiszem *Usuń plik zatwierdzenia*

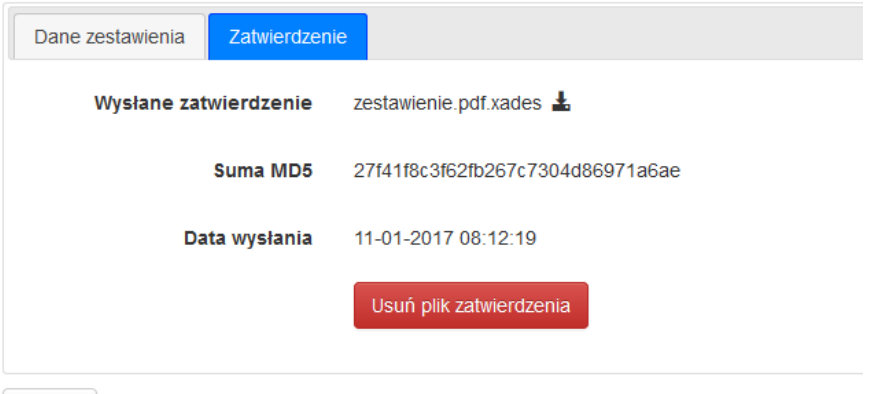

Po wysłaniu pliku wszystkie dane staja się widoczne dla koordynatorów w Urzędzie Wojewódzkim.

### *Zmiana hasła*

J

Aby zmienić hasło należy kliknąć w prawym górnym rogu na *Zalogowany jako*. Pojawi się wtedy *Edycja danych* w której możemy zmienień email i telefon oraz *Zmiana Hasła* 

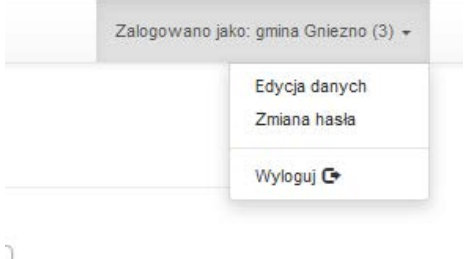

Znajduje się też tam opcja wylogowania z programu.